**Origin: Parte III Mónica Agüero** 

Contenidos: procesamiento de datos - ajustes no lineales.

**El paso a paso que se presenta a continuación es una guía. Algunos pasos se pueden hacer de manera distinta.**

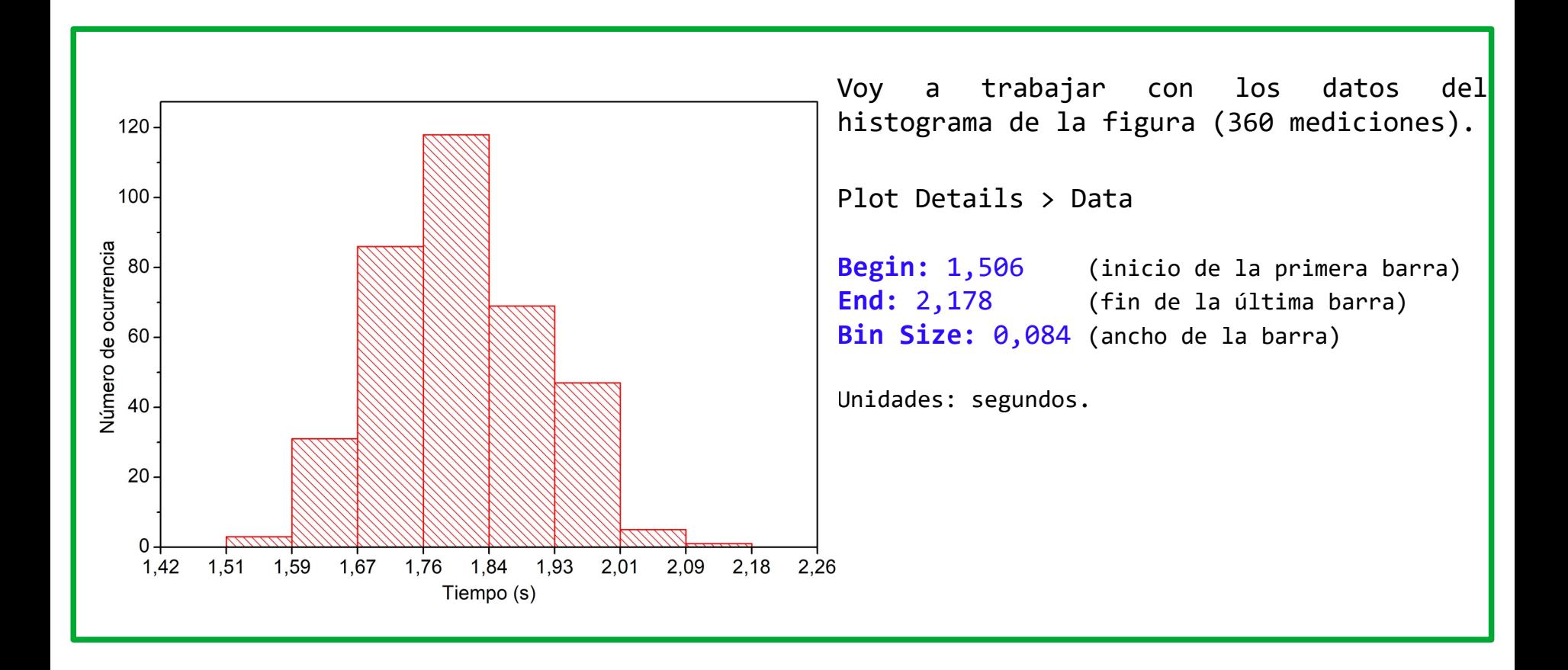

1

Ir a **Statistics** > **Descriptive Statistics** Para conocer la cantidad de datos que tiene cada barra del histograma, seleccionar de nuevo la columna donde están los datos que se graficaron.

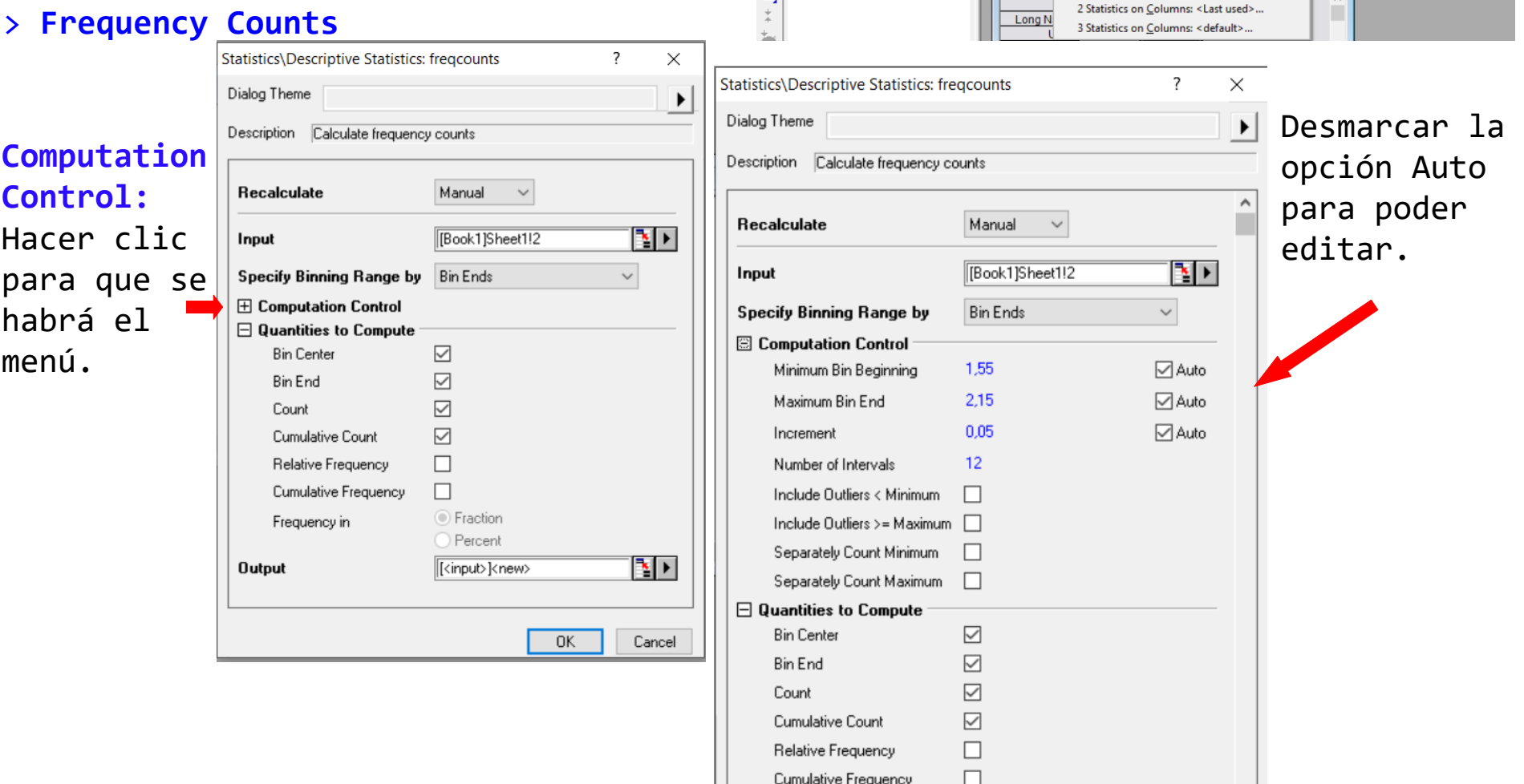

Frequency in

 $\checkmark$ 

OriginPro 8.5 - E:\MAGUERO\_2020\PC-Moni\laboratorio\_virtual 2020\GUIA1\_parte1\_Estadistica\MEDICIONES\set5\_360med-PROCESADO \* - /Folder1/

**Descriptive Statistics** 

**Hypothesis Testing** 

Nonparametric Tests

Power and Sample Size

1 Frequency Counts: < default>...

Survival Analysis

ROC Curve...

**ANOVA** 

**Correlation Coefficient...** 

**Statistics on Columns** 

**Statistics on Rows...** 

Discrete Frequency...

2D Frequency Count/Binning...

**Frequency Counts..** 

Normality Test...

 $\mathbf{x}$ 

 $\, \wedge \,$ 

File Edit View Plot Column Worksheet Analysis Statistics Image Tools Format Window Help

 $\vee$  B

**E** Book1

◯ Fraction

O Percent

 $\checkmark$  $\rightarrow$ 

Cancel

0K

口户曲角两曲面局局 产后成日

⊻⊡

 $\mathbf{u} \in \mathbb{R}$  ,  $\mathbf{v} \in \mathbb{R}$  |  $\mathbf{v}$  Pefault: A  $\sim$  | 9

set5\_360med-PROCESADO

Folder1

 $\overline{\mathbb{R}}$ 

 $\mathcal{L}$ 

 $\mathbb{R}$ 

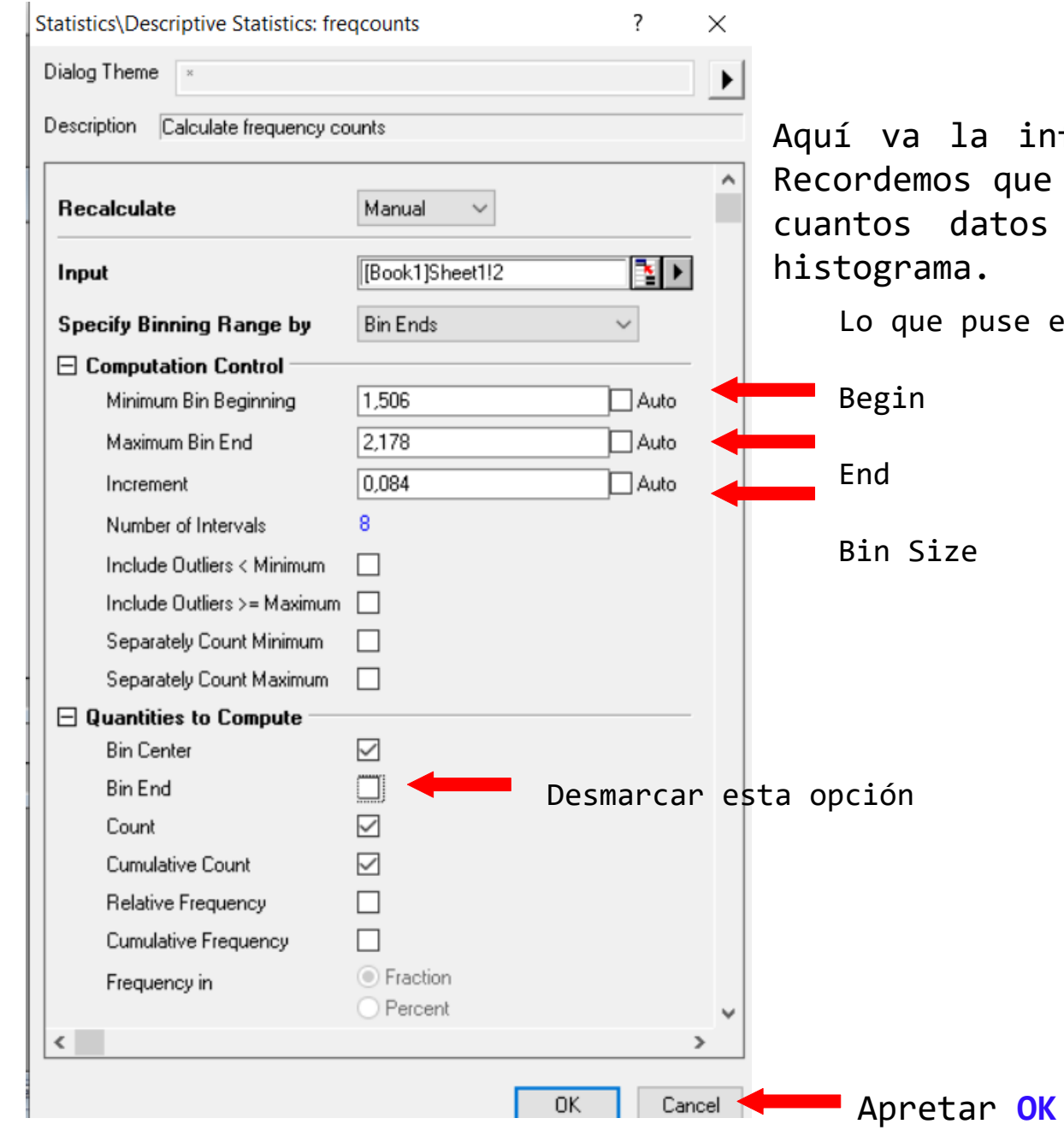

nformación del histograma. e nuestro objetivo es saber s hay en cada barra del

en Plot Details:

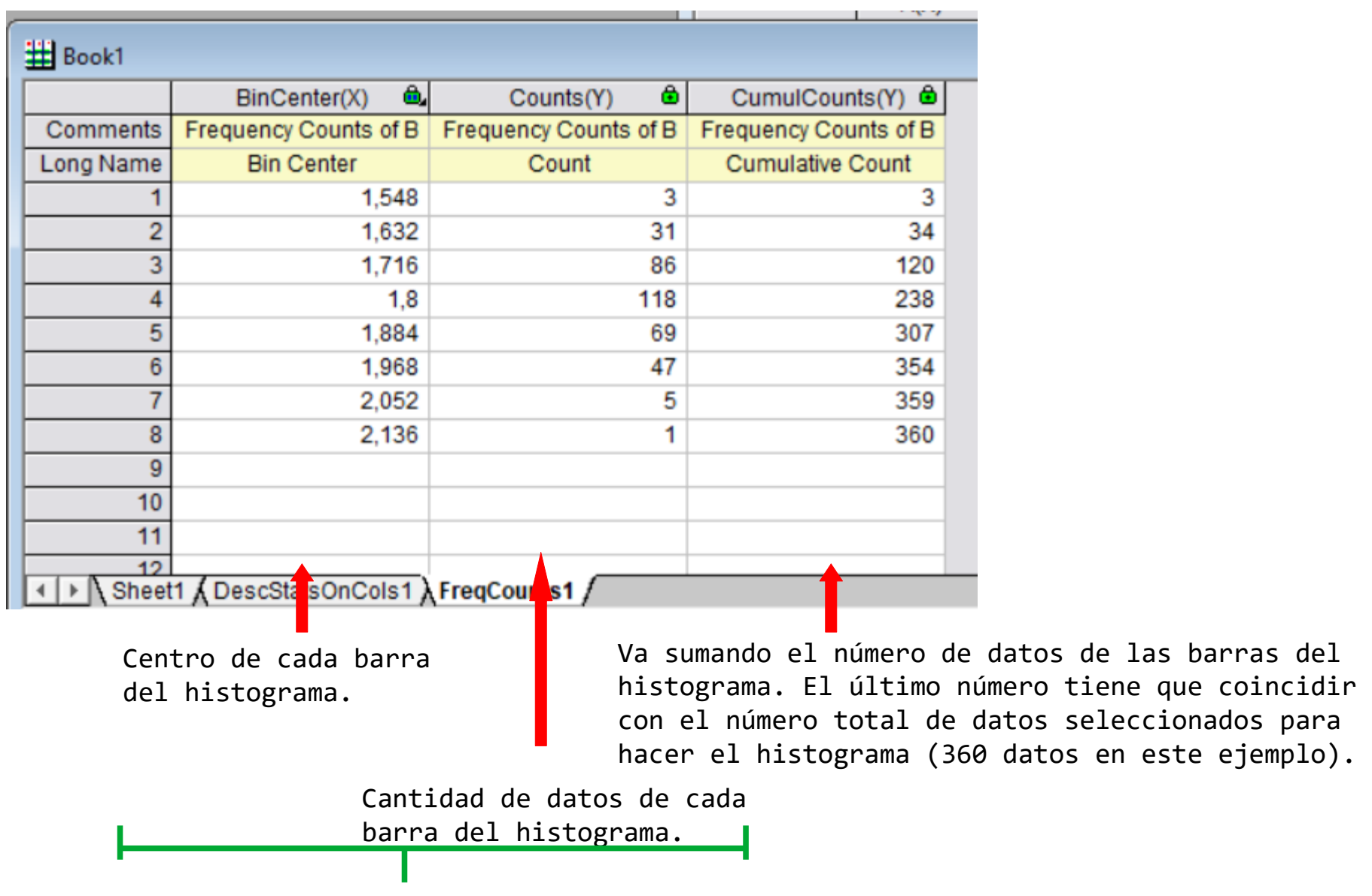

Copiamos los datos de estas columnas a un nuevo Workbook (**File** > **New** > **Workbook**)

Seleccionamos las dos columnas como se muestra abajo.

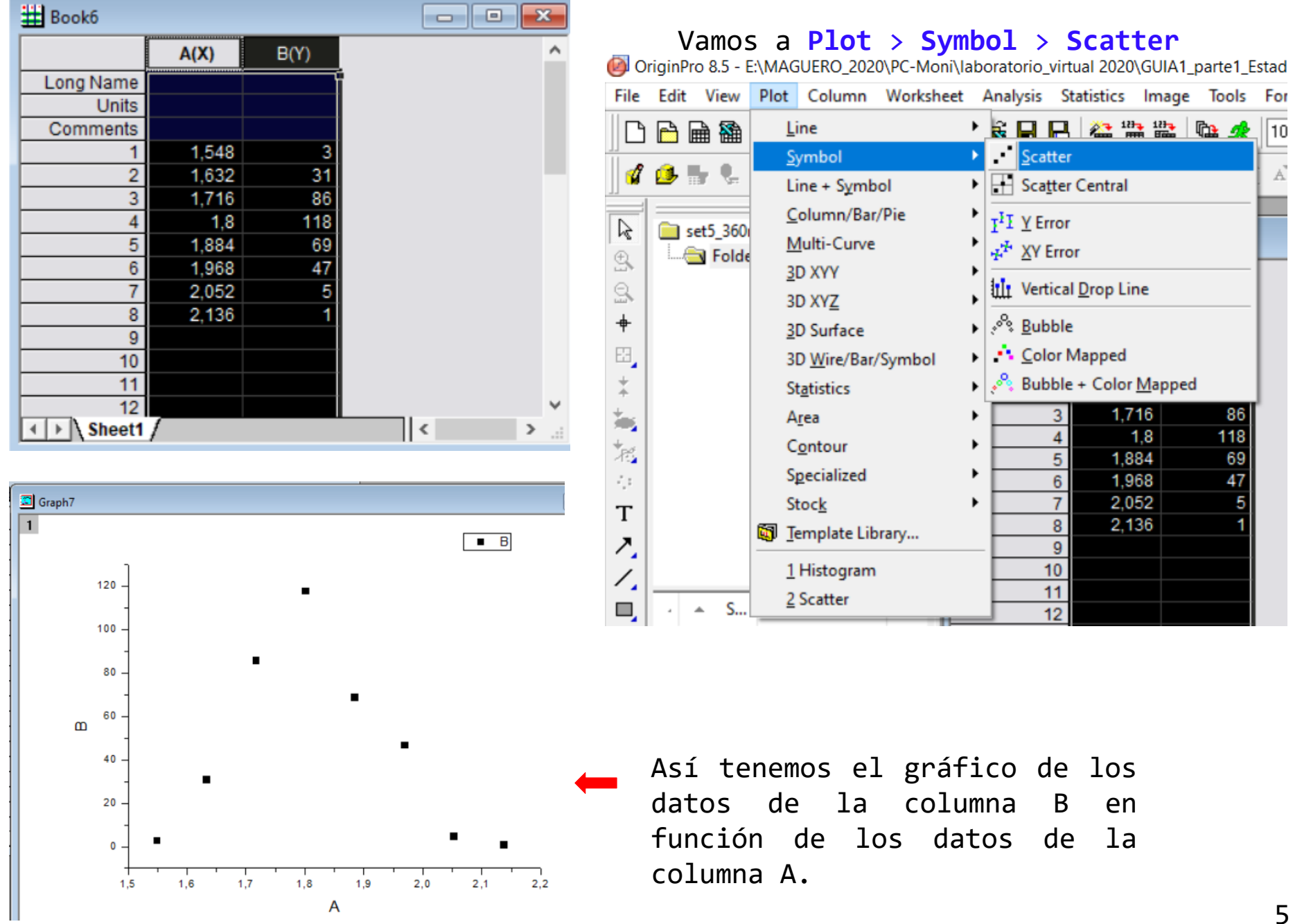

## Para un ajuste no lineal de los datos: "Parados" sobre el gráfico ir a **Analysis** > **Fitting** > **Nonlinear Curve Fit**

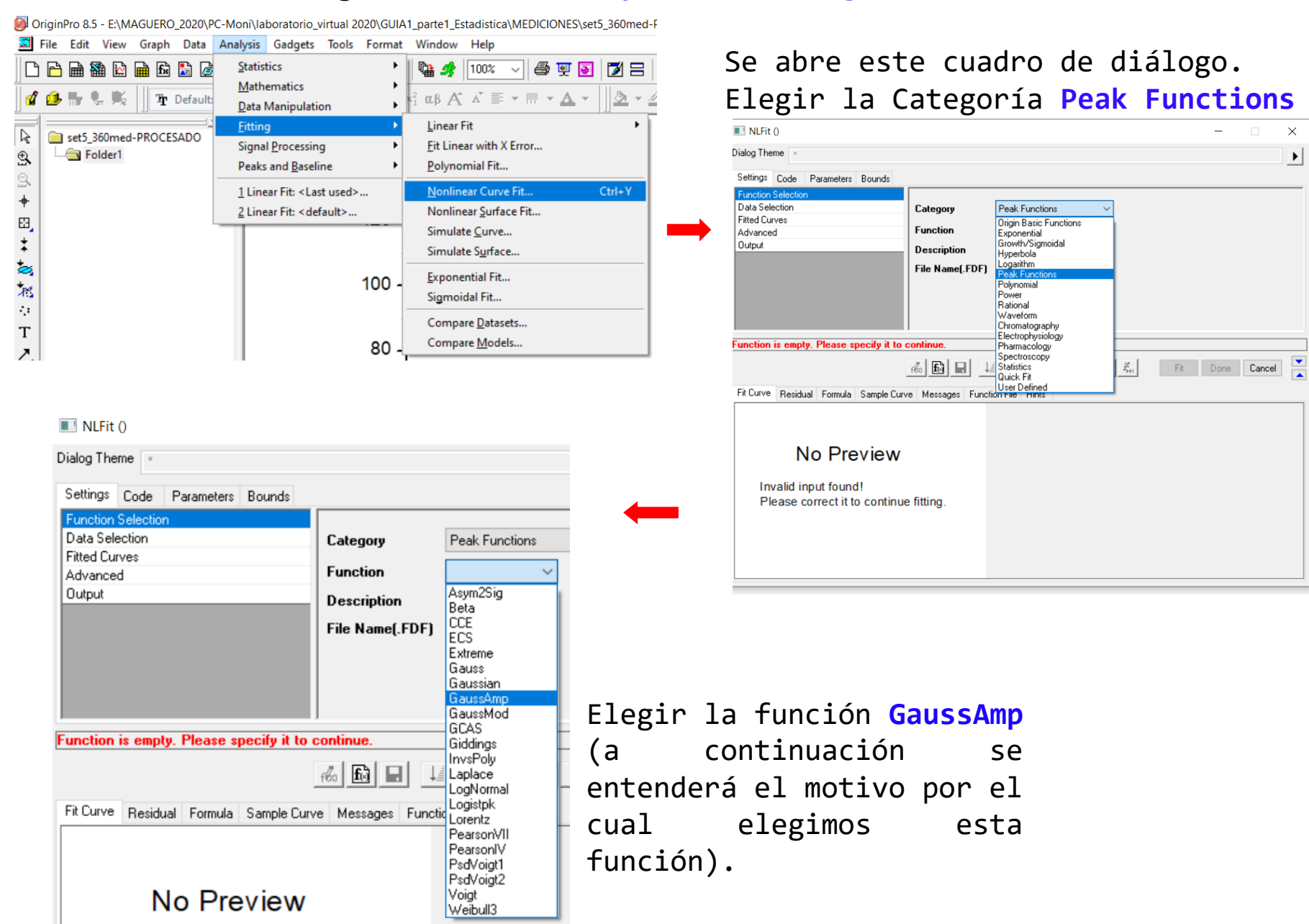

## Para ver la fórmula.

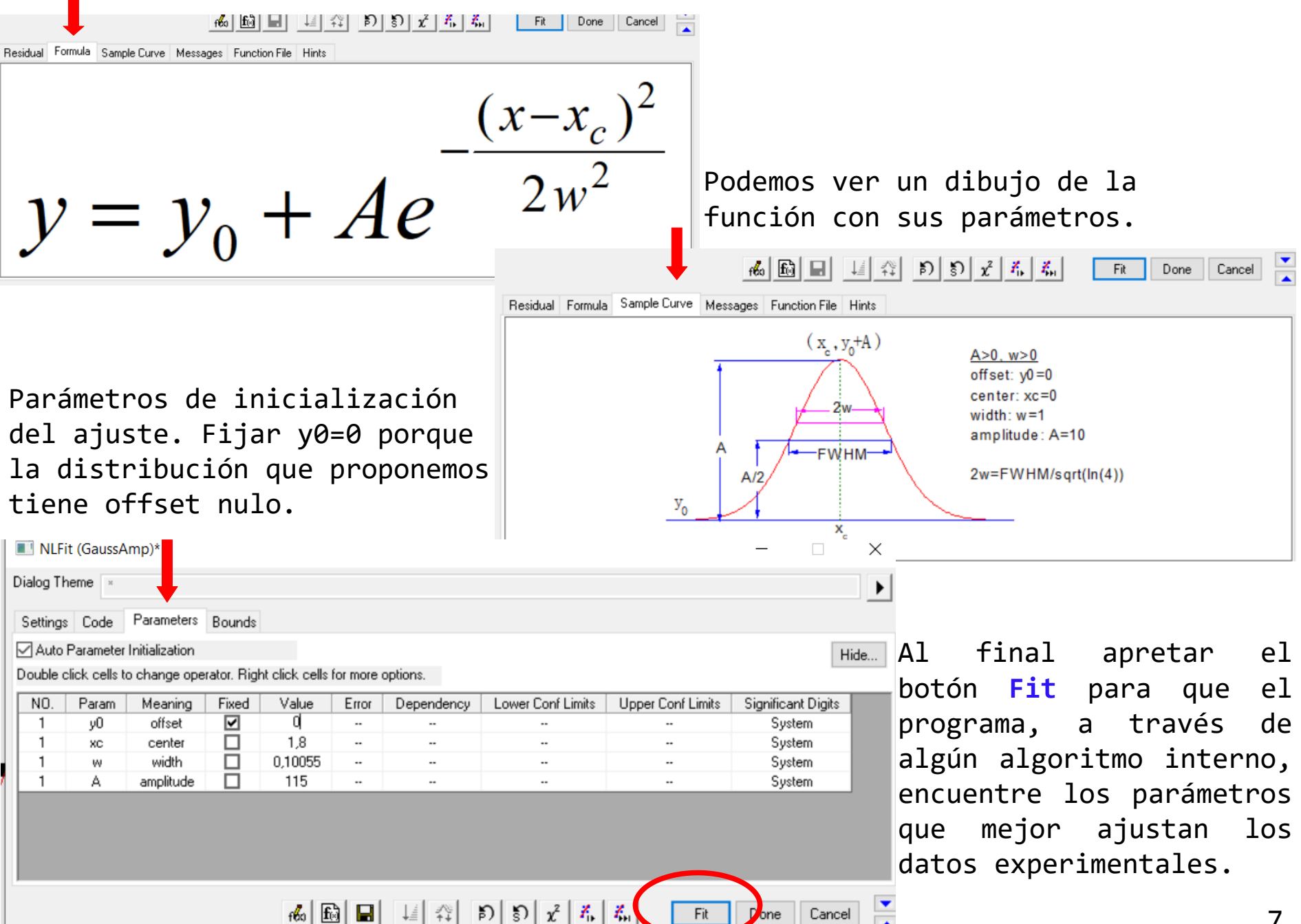

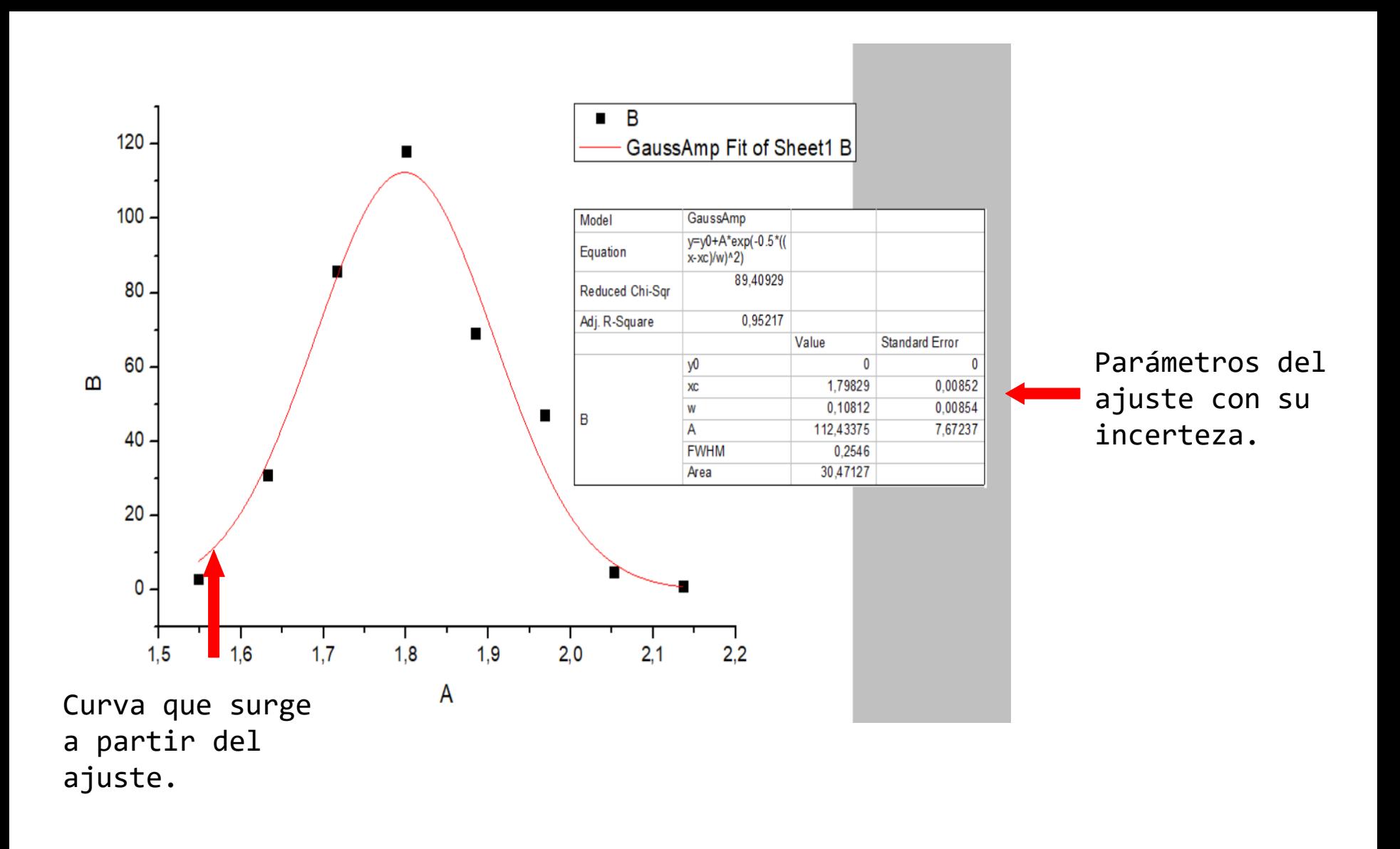

Esto así en un informe de laboratorio NO!

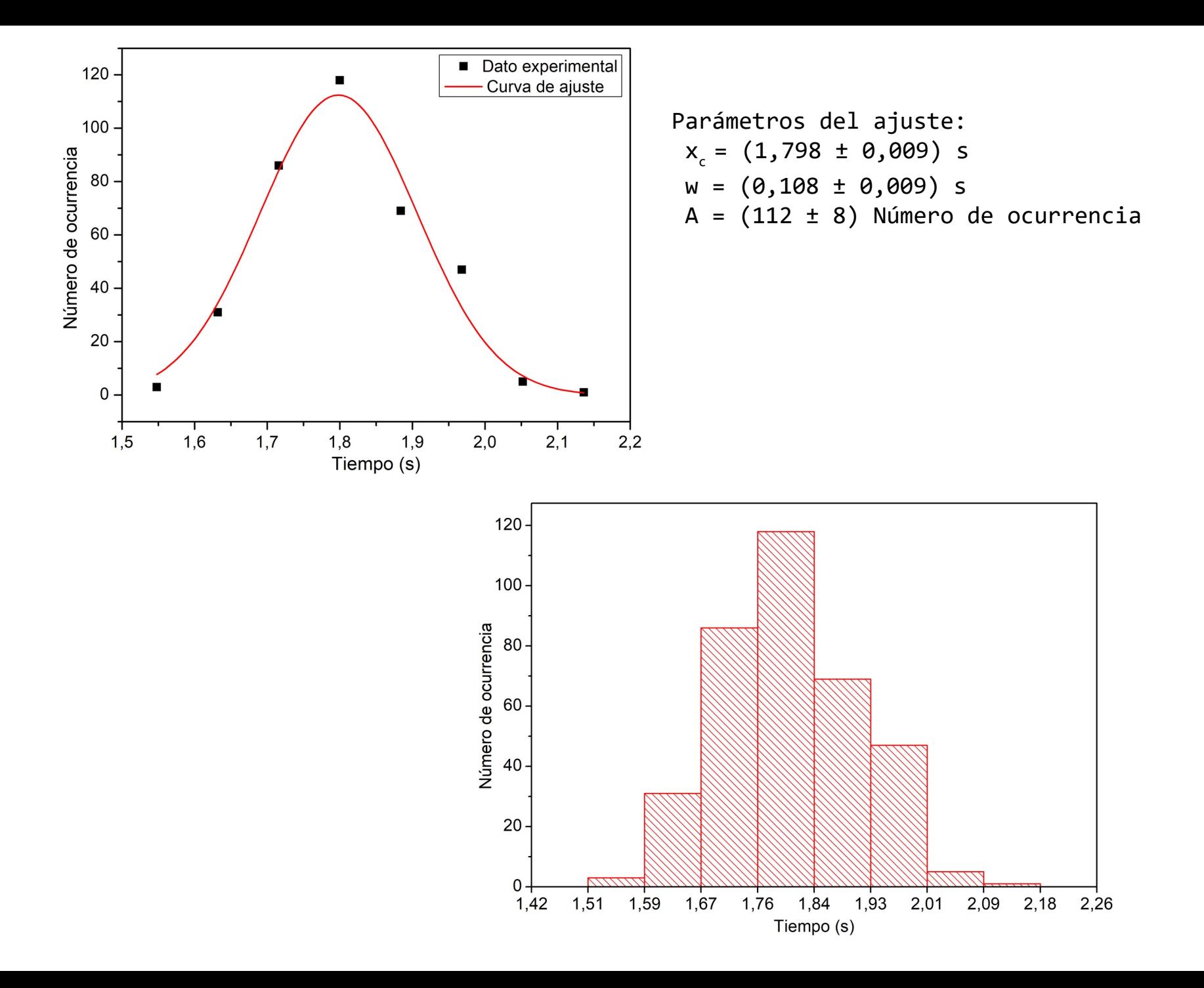